# **CorelDraw Тема: Создание 3D эффектов на объектах и тексте**

**Практическая часть 1**

### 1. Начнем с перетекания фигур, для этого необходимо создать чистый документ

#### CorelDRAW X7 (64 6ит)

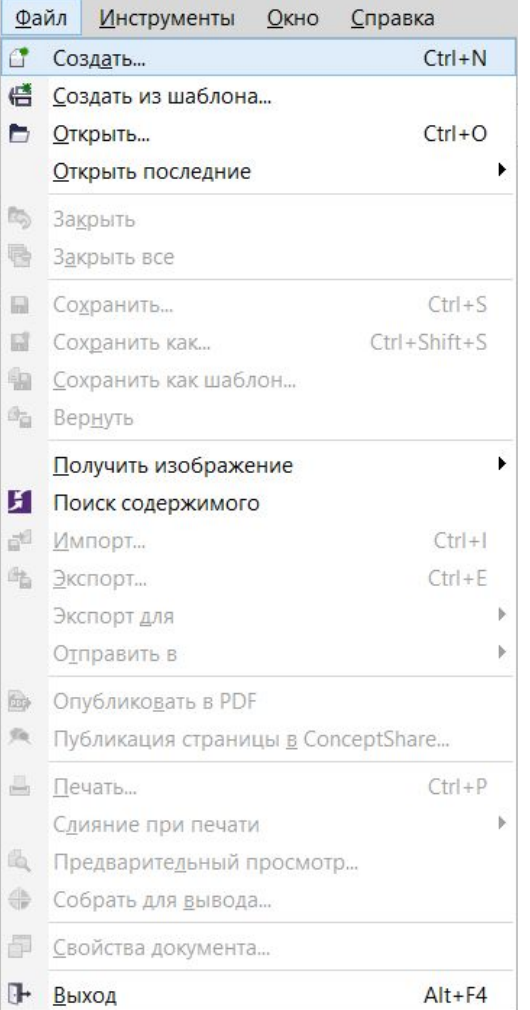

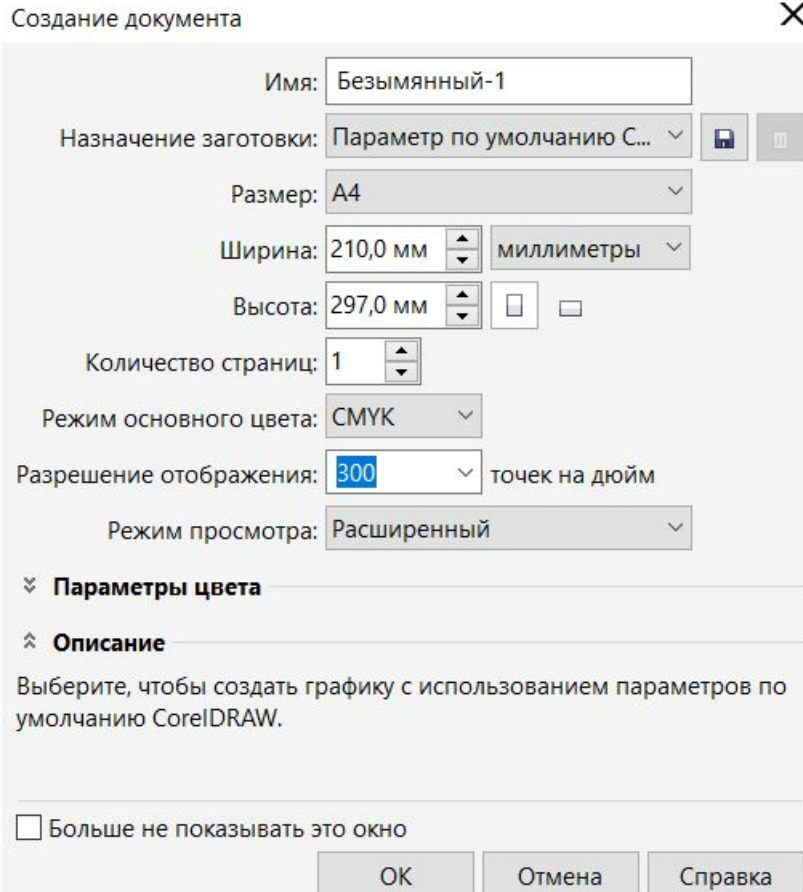

2. Здесь необходимо создать 2 различные геометрические фигуры и к каждой из них применить фонтанную заливку (фигуры можно выбрать по желанию, но они обязательно должны быть разными)

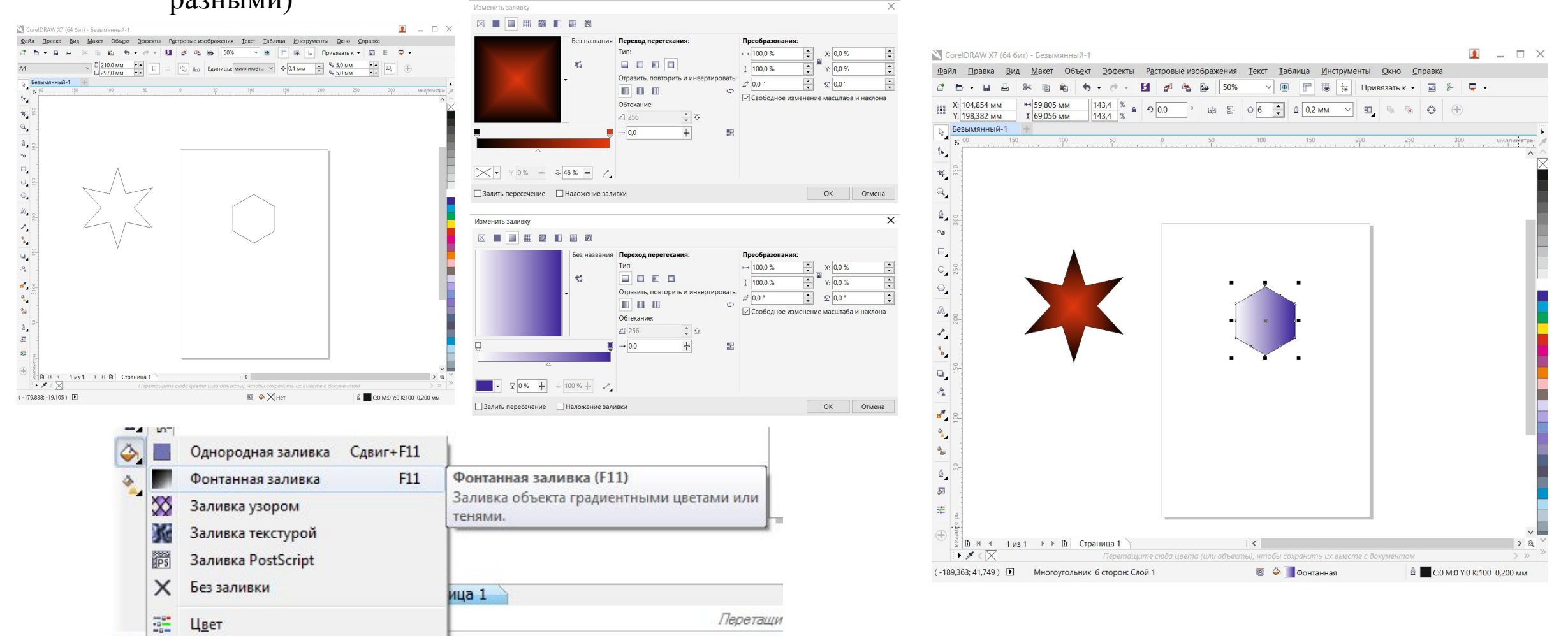

3. Далее нажимаем перетекание и перетаскиваем нажатую

мышь с одного объекта на другой

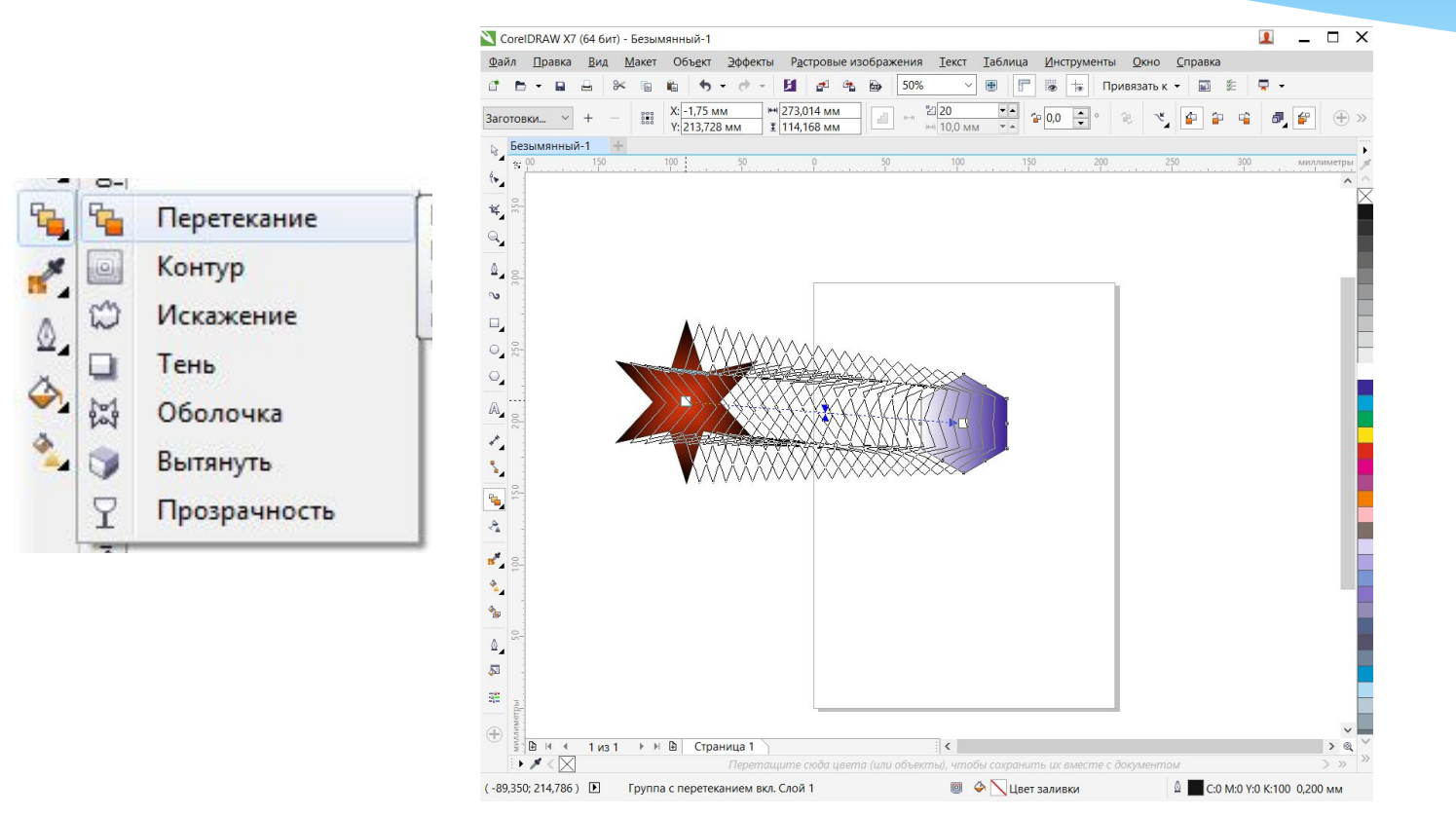

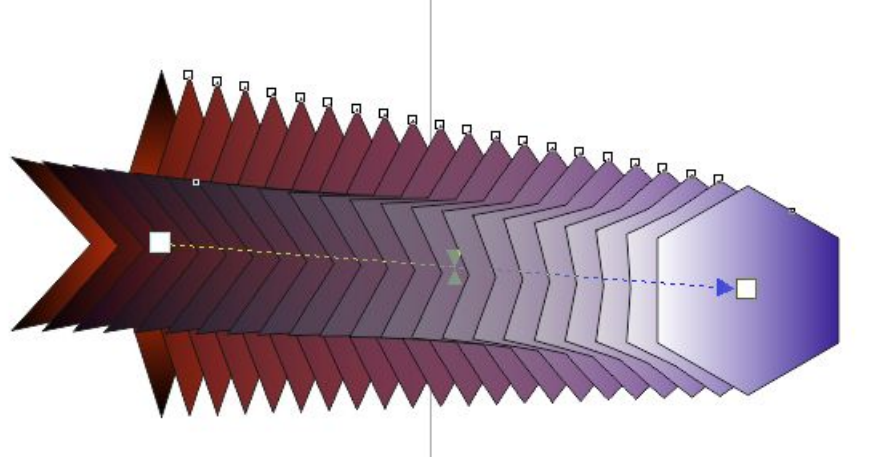

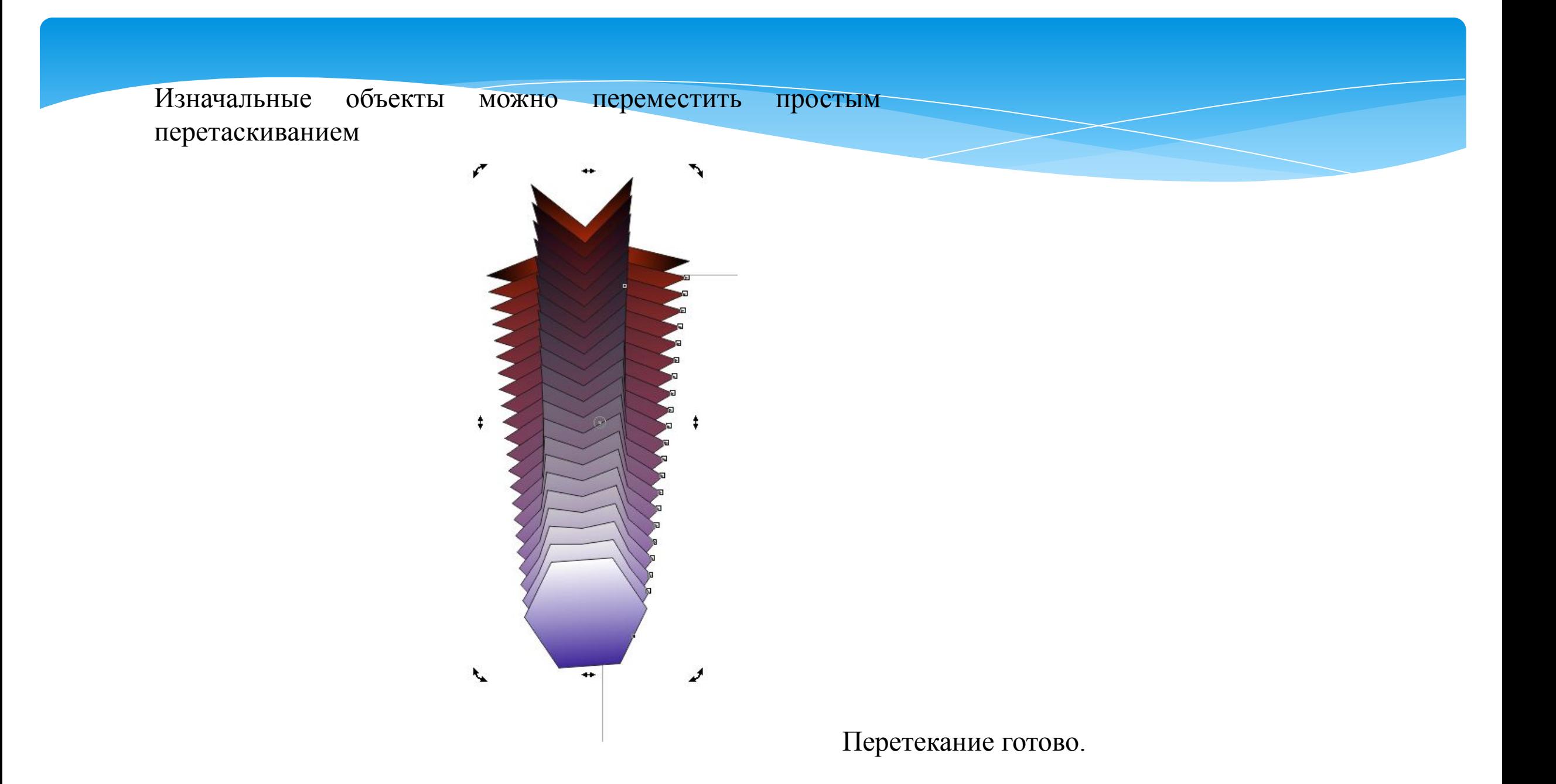

4. Далее рассмотрим создание 3D мячика при помощи фонтанной заливки и перемещения источника освещения. Для этого необходимо нарисовать

круг.

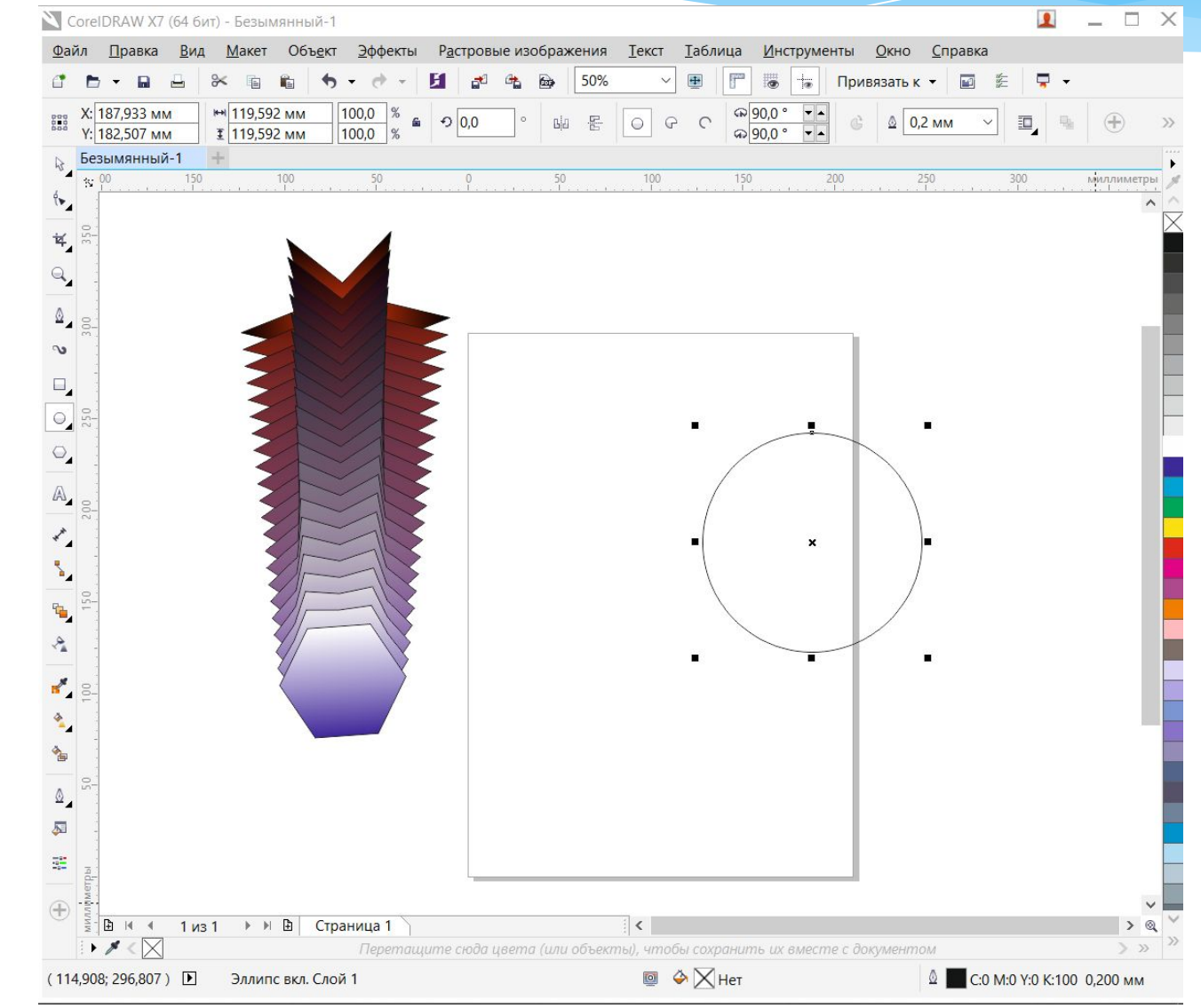

## 5. Применяем к этому кругу фонтанную заливку

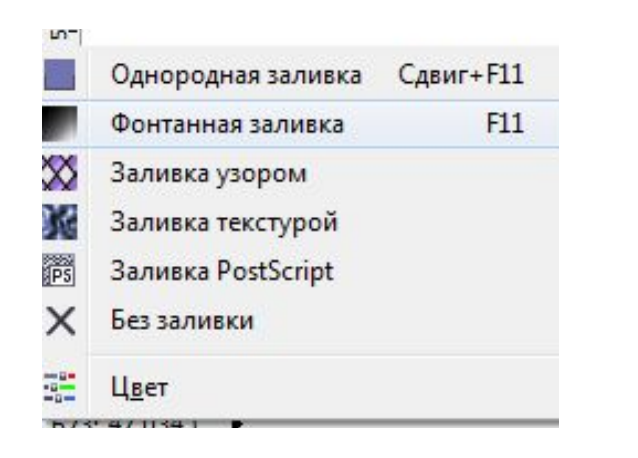

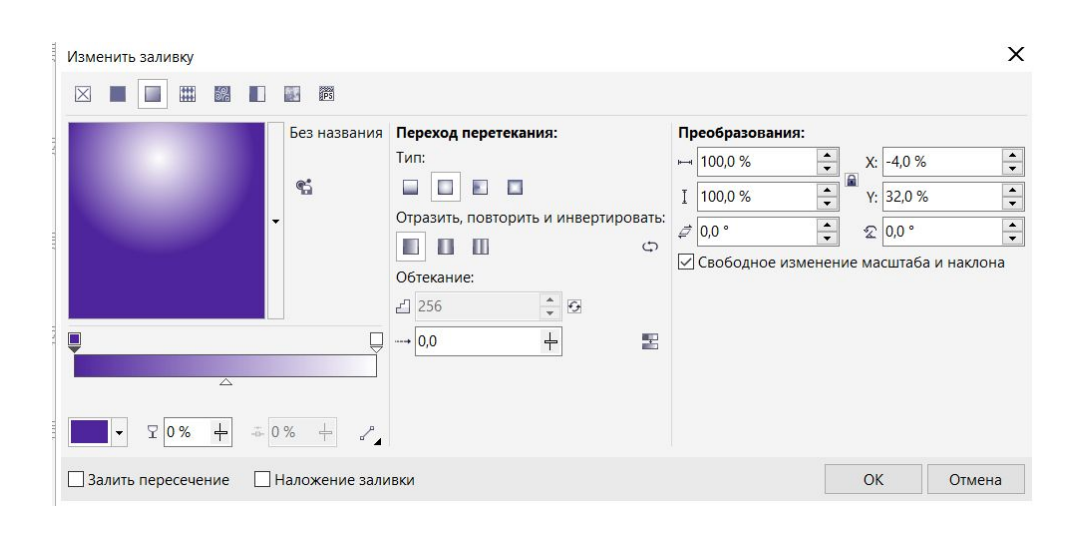

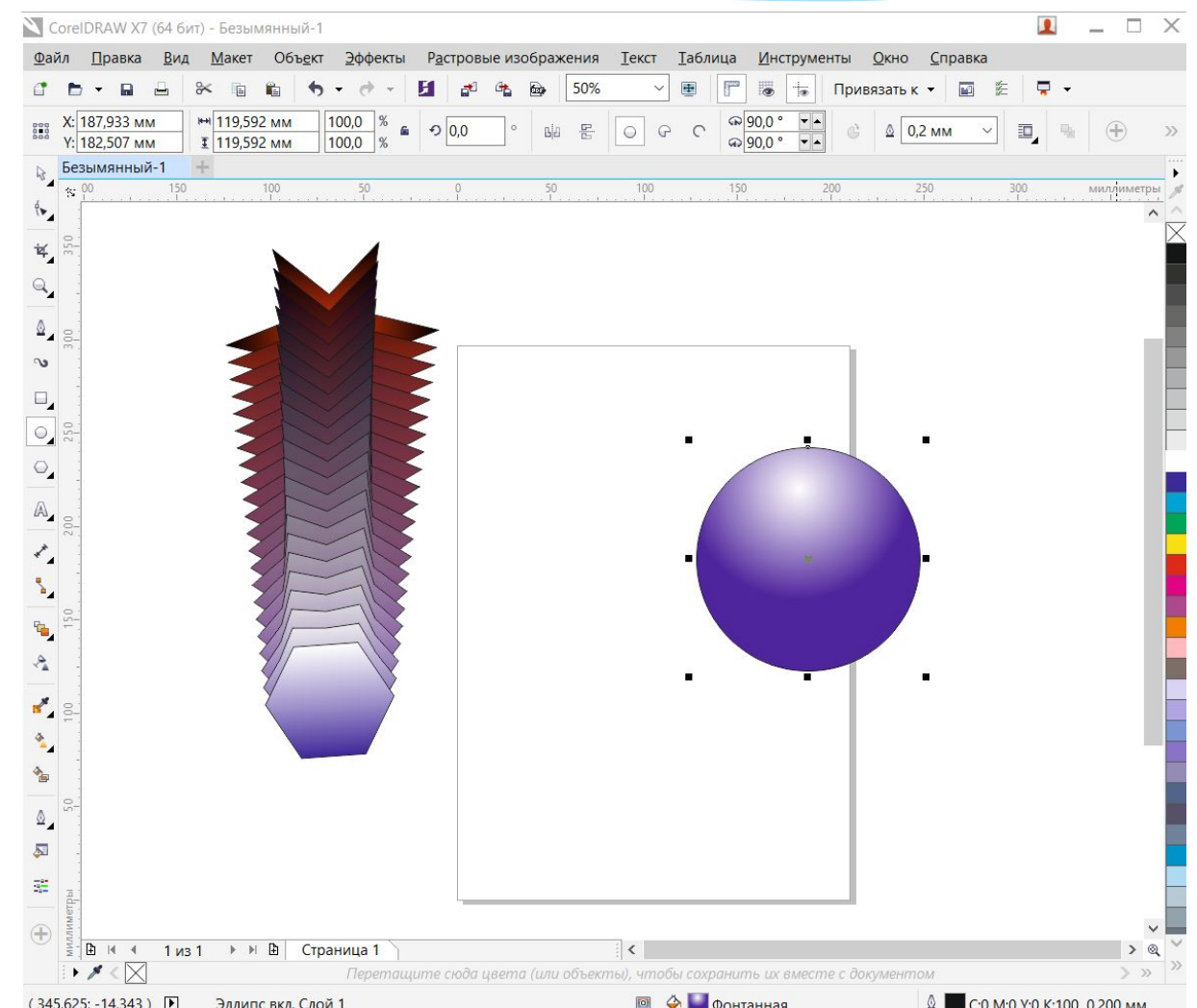

- 6. Мы получили некое подобие мячика, используя простую фонтанную заливку.
- 7. Теперь нам предстоит сделать 3D объект при помощи вытягивания. На мой взгляд, это самый простой способ создания 3D эффекта. Для этого необходимо создать геометрическую фигуру (опять же любую фигуру).

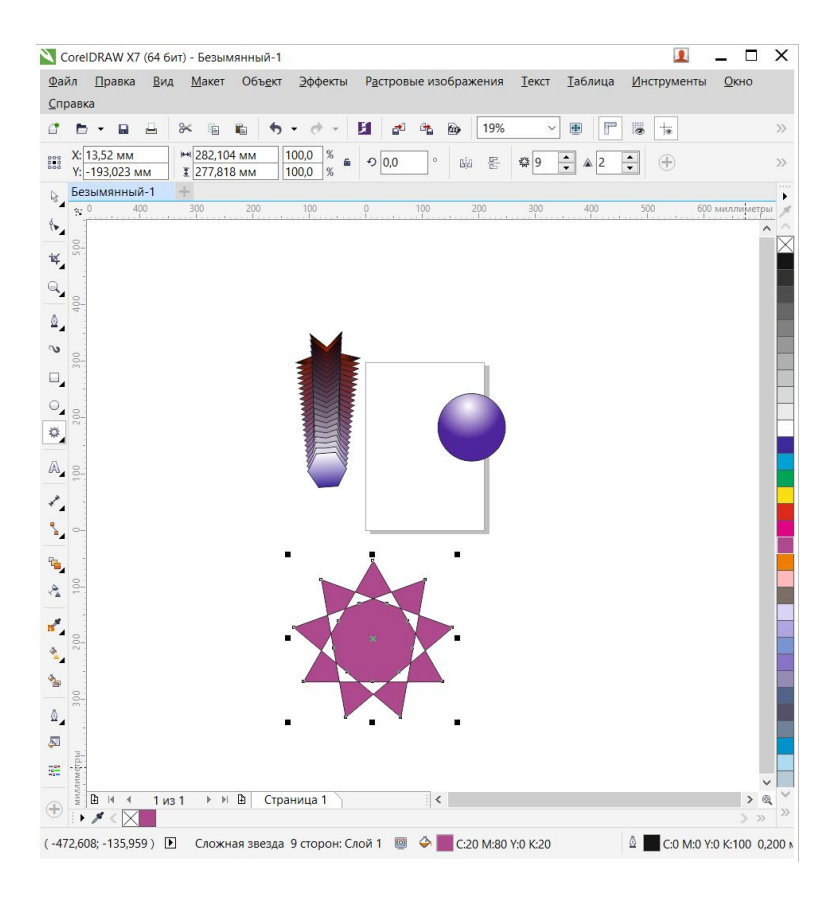

8. Используем к этому объекту эффект интерактивного

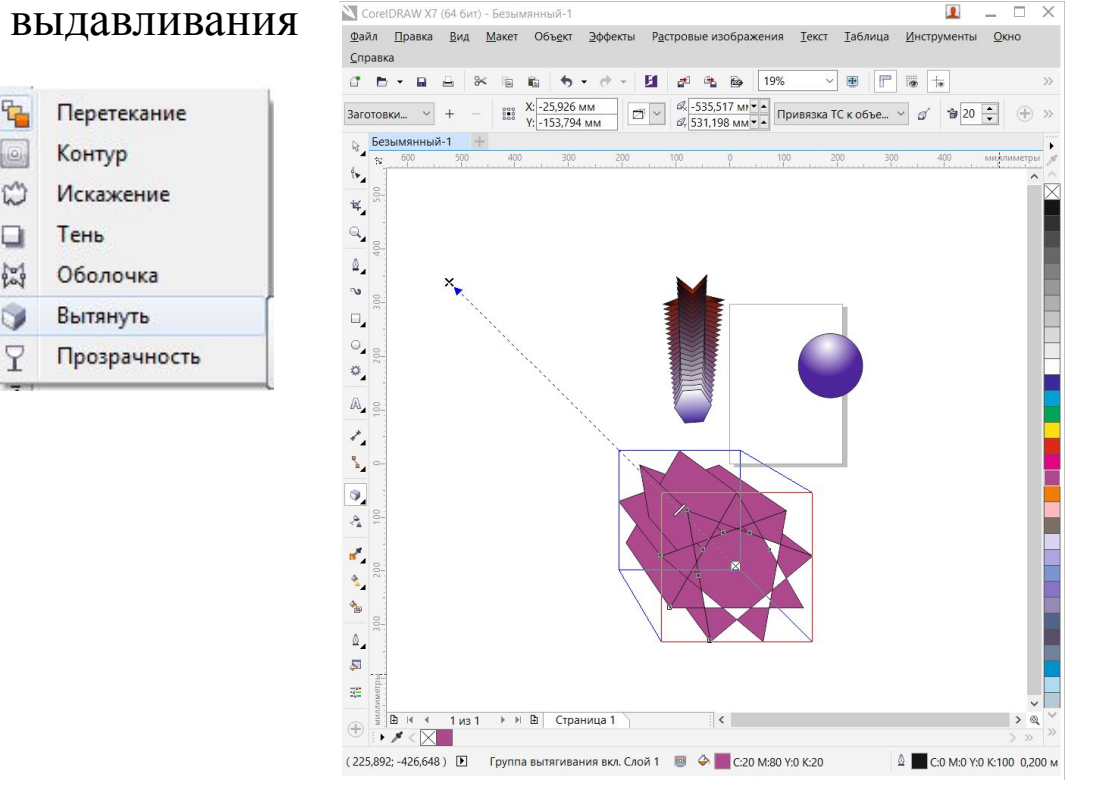

**Практическая часть 2**

# **CorelDraw Тема: Создание 3D эффектов на объектах и тексте**

#### 1. Теперь необходимо немного поработать с текстом Для этого будем использовать объект текст

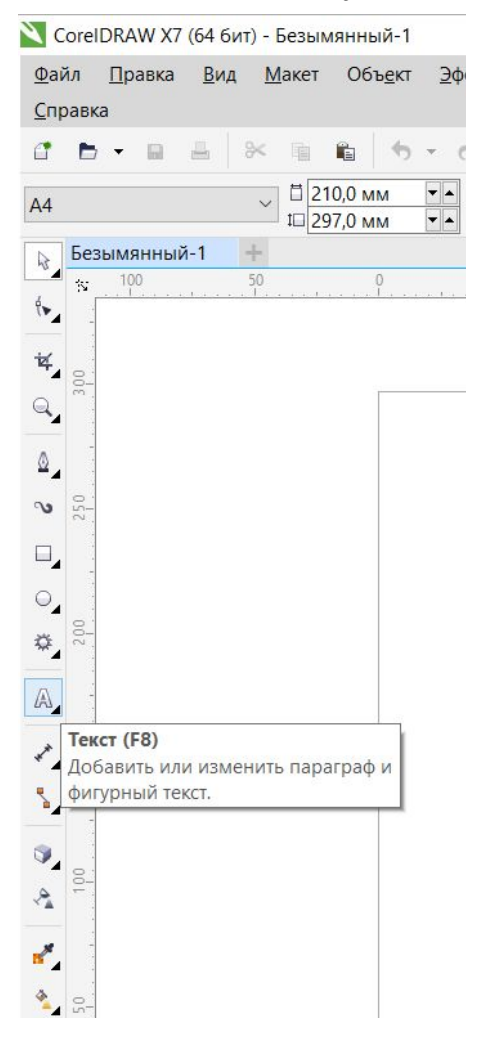

#### 2. Напишите ваше имя при помощи объекта «Текст»

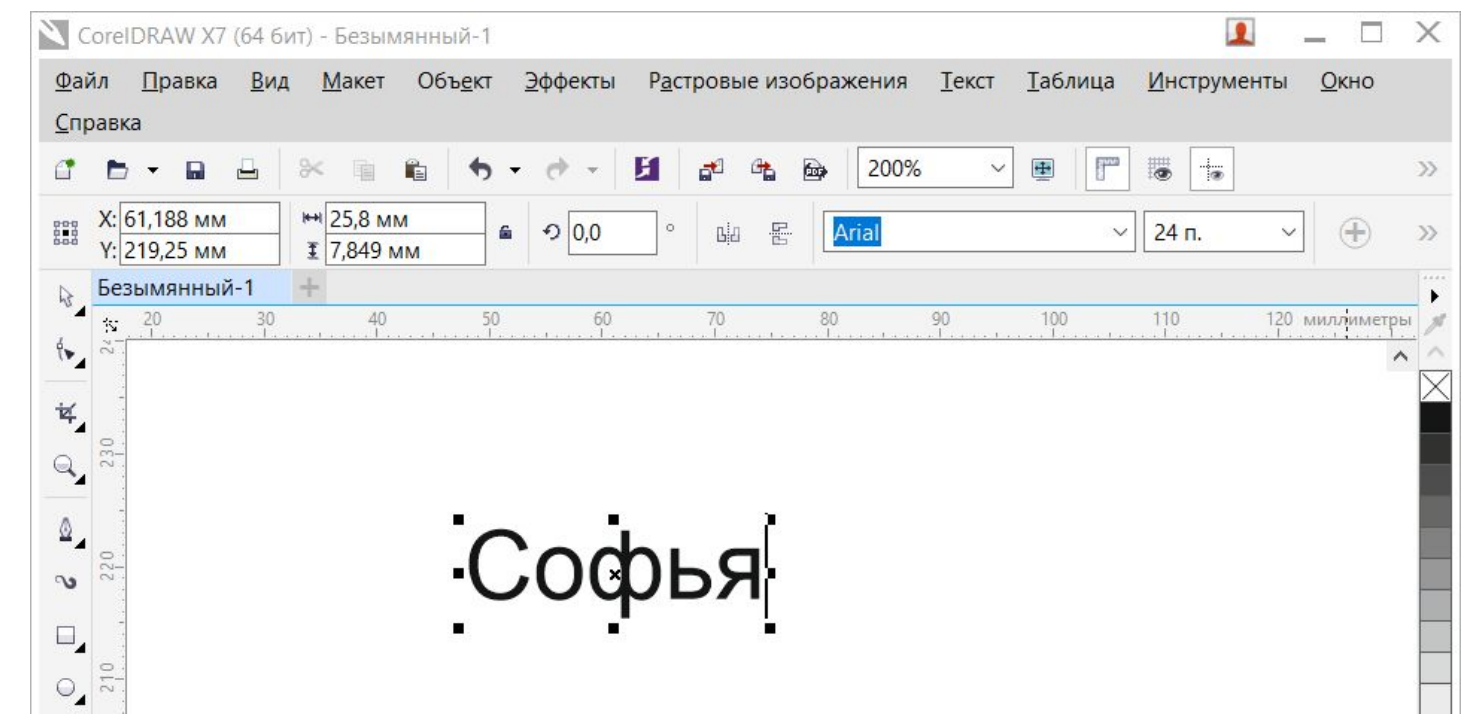

# 3. Задайте цвет текста и границу

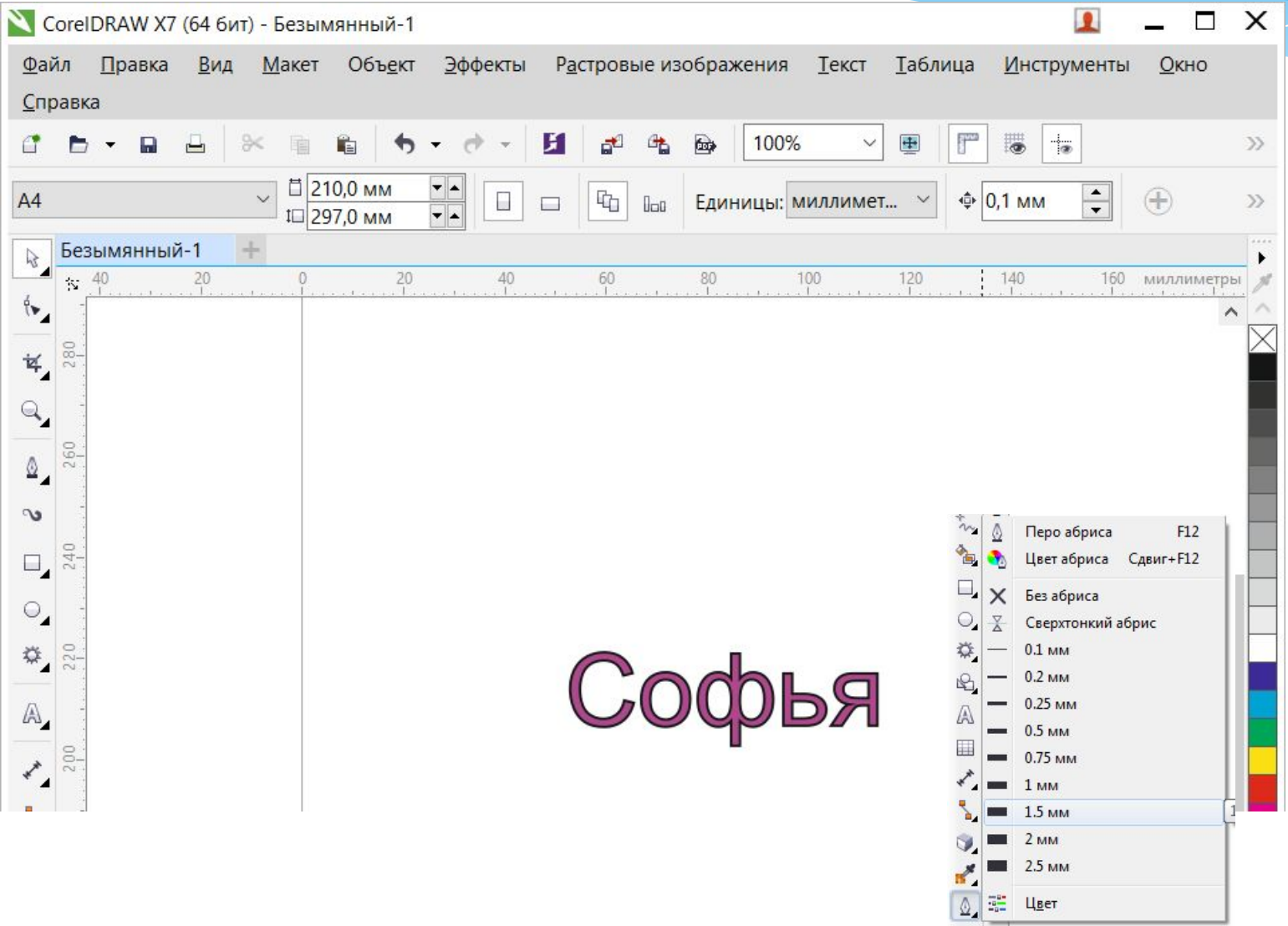

4. Сделайте тень у текста

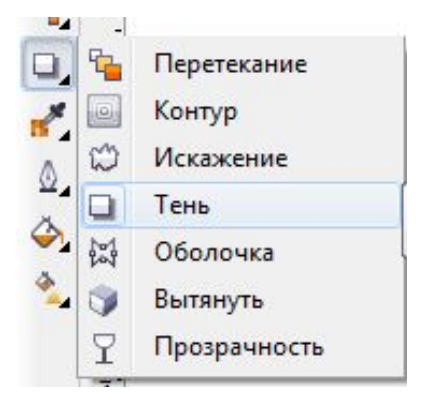

5. Сделайте вытягивание на тексте, чтобы создать 3D текст

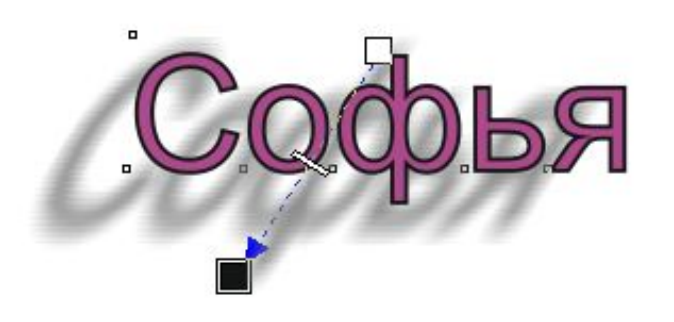

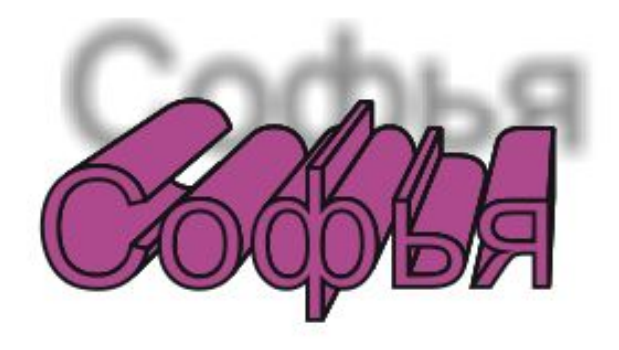

6. Сделайте прямоугольник, залейте его цветом, чтобы ваш текст выделялся на его фоне и переместите на задний план

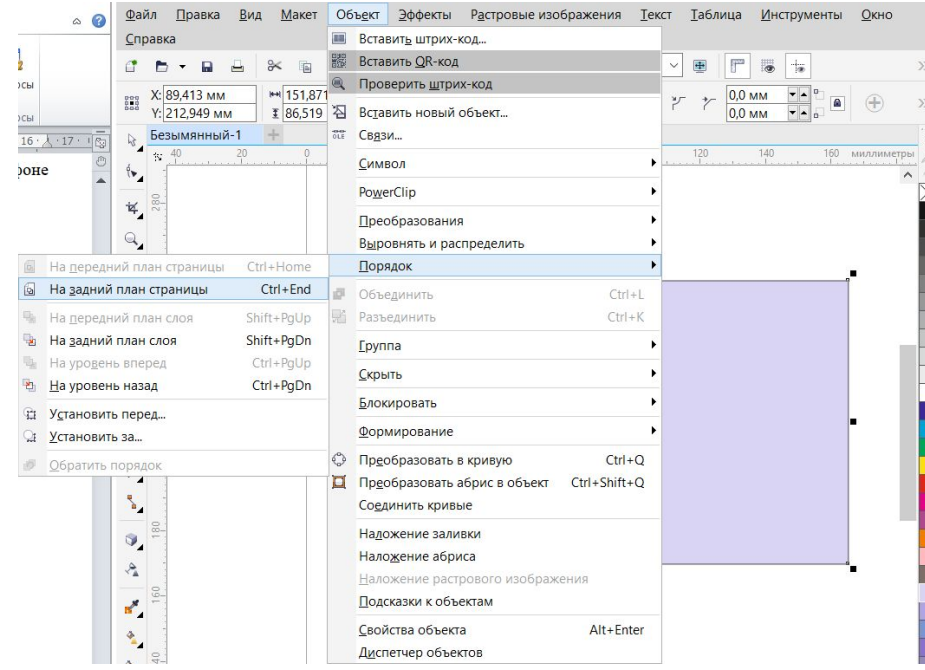

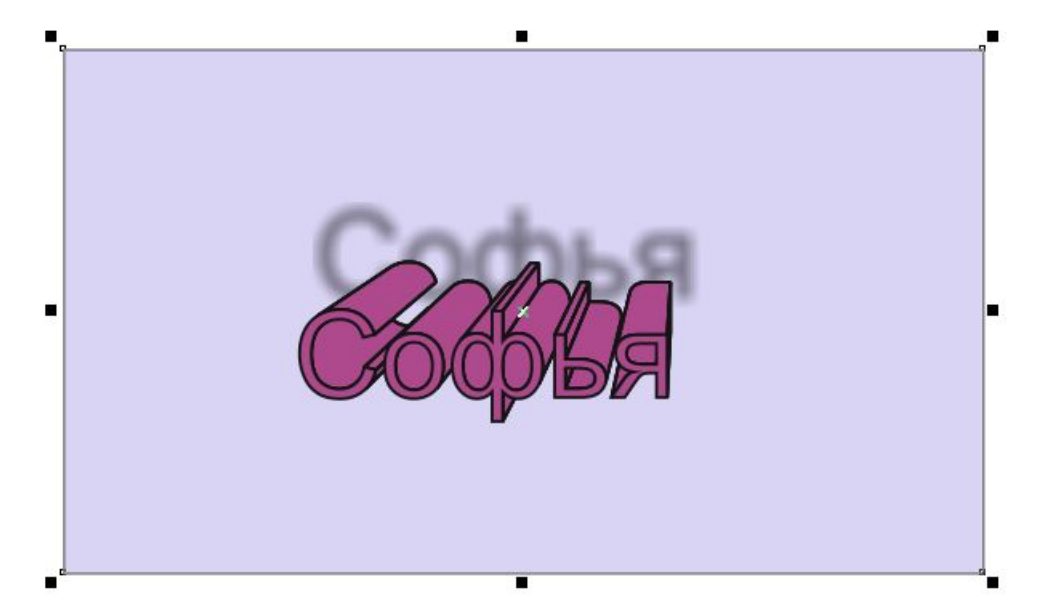

#### 7. Далее поработаем с интервалом между буквами в тексте.

### Напишите свои инициалы

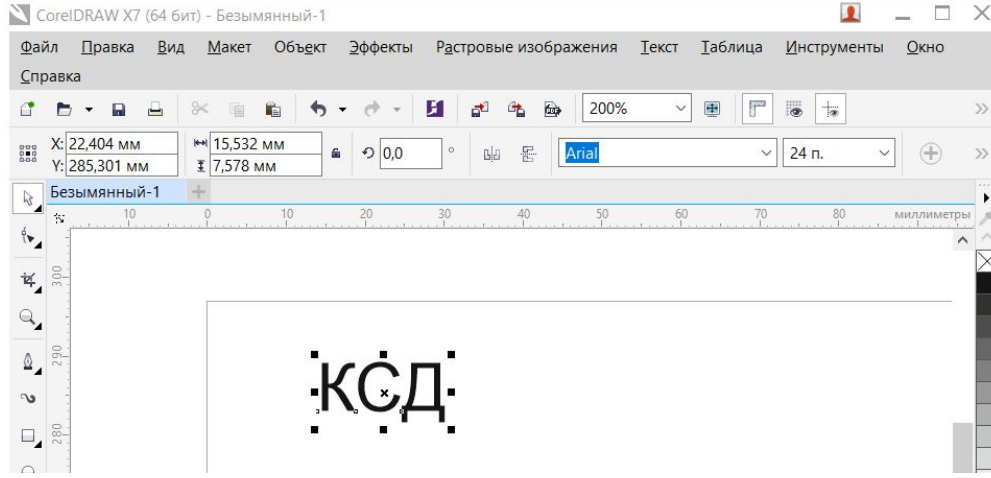

8. Применим к тексту заливку и границу, как делали с предыдущим текстом

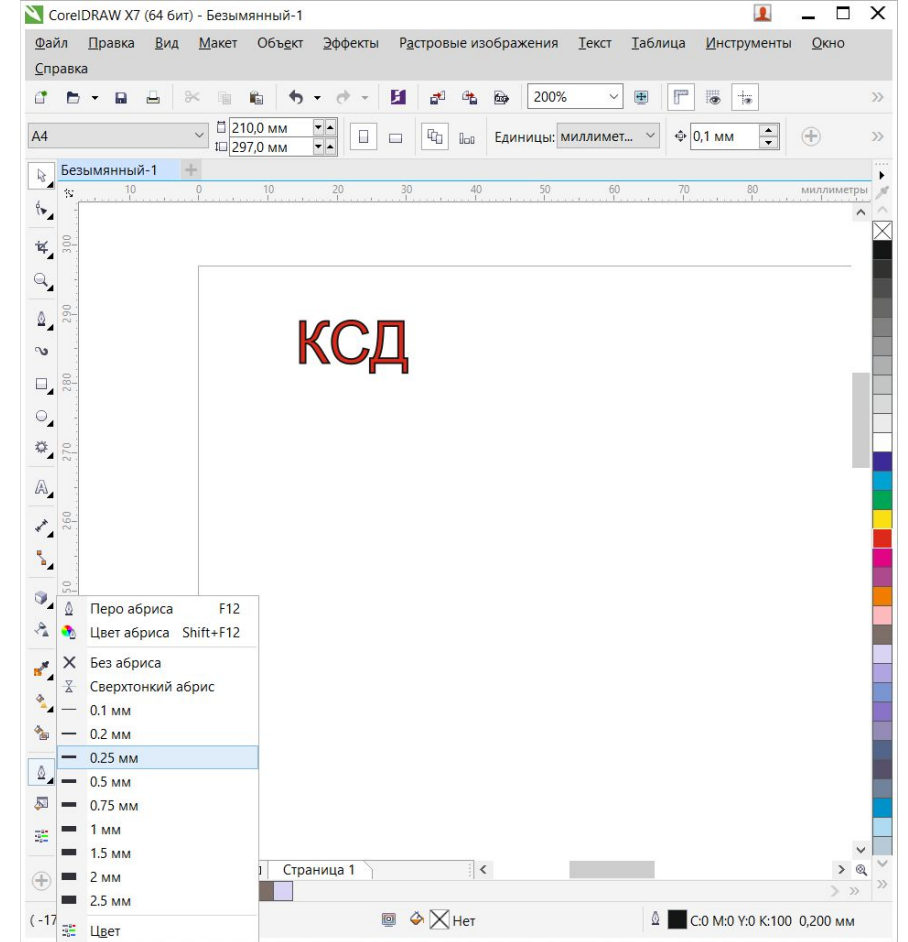

9. Теперь изменим расстояние между буквами нашего текста. Изменить его можно 2 способами, в правом нижнем углу прямоугольника с текстом есть стрелочка, потянув за которую расстояние между текстом заметно изменится. Либо можно нажать кнопочку «Свойства текста» на верхней панели инструментов

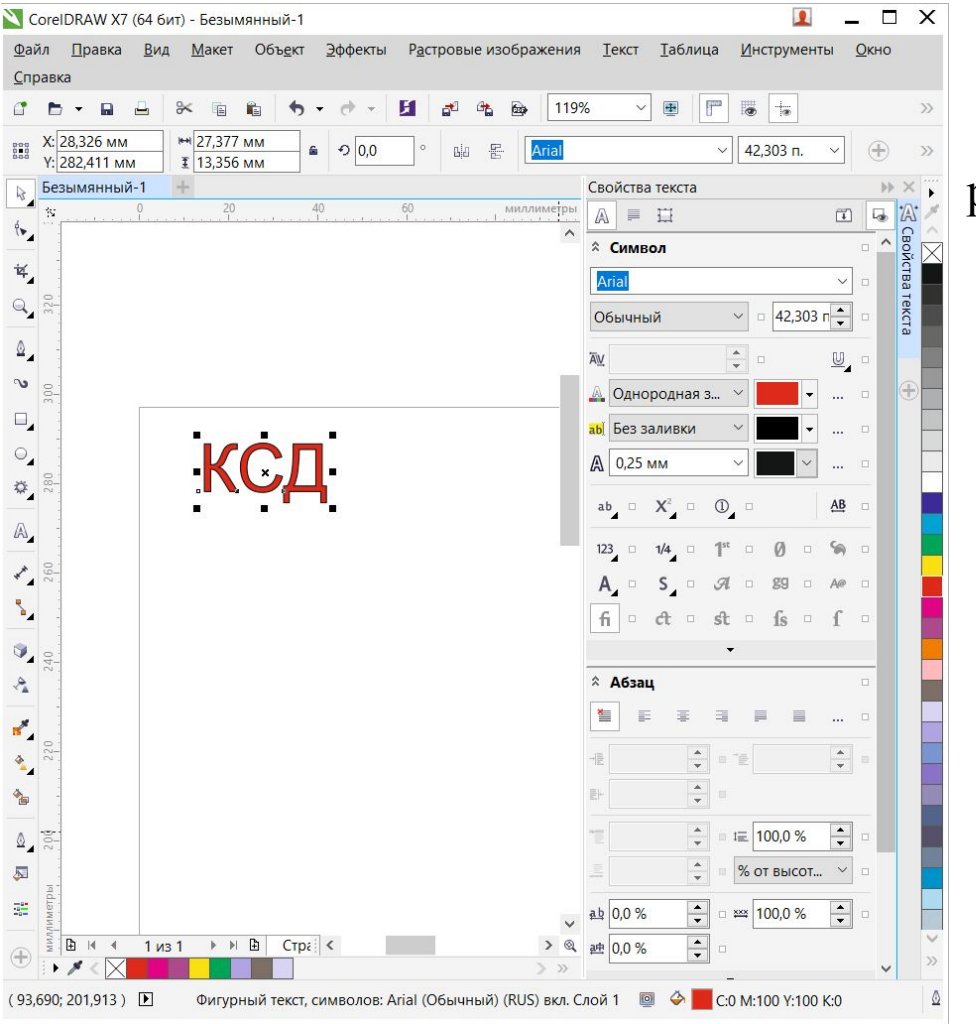

Ставим -50 в интервале между буквами и получаем результат.

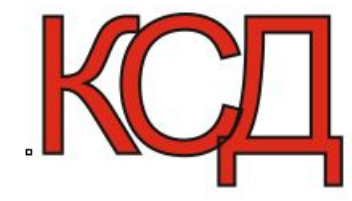